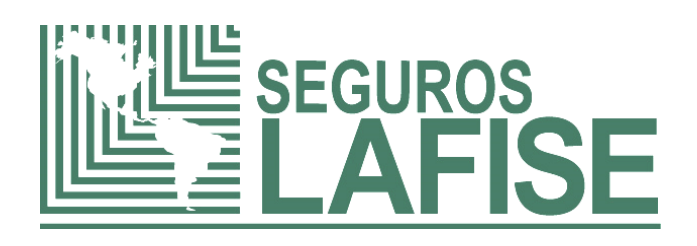

# **GUÍA DE USUARIO PORTAL DE AUTOGESTIÓN CORREDURÍAS PAC**

#### **INDICE**

#### **CONTENIDO PÁGINA**

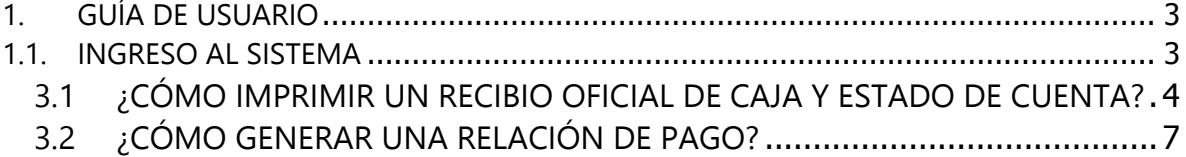

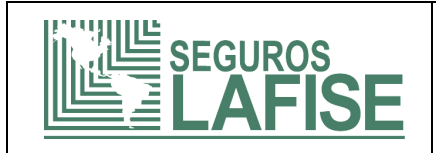

## <span id="page-2-0"></span>**1. GUÍA DE USUARIO**

El Portal de Autogestión para Clientes **(PAC),** es una aplicación en ambiente Web para clientes de Seguros LAFISE que permitirá el acceso a opciones y gestiones relacionadas con las pólizas contratadas.

### <span id="page-2-1"></span>**1.1. INGRESO AL SISTEMA**

- 1. Ingresar al link: https://seguronetnlb.seguroslafise.com.ni/portal\_auto\_gestion.
- 2. Luego de ingresar al link, aparecerá la pantalla de inicio del PAC, ubicarse en la esquina superior derecha y dar clic en Iniciar sesión.

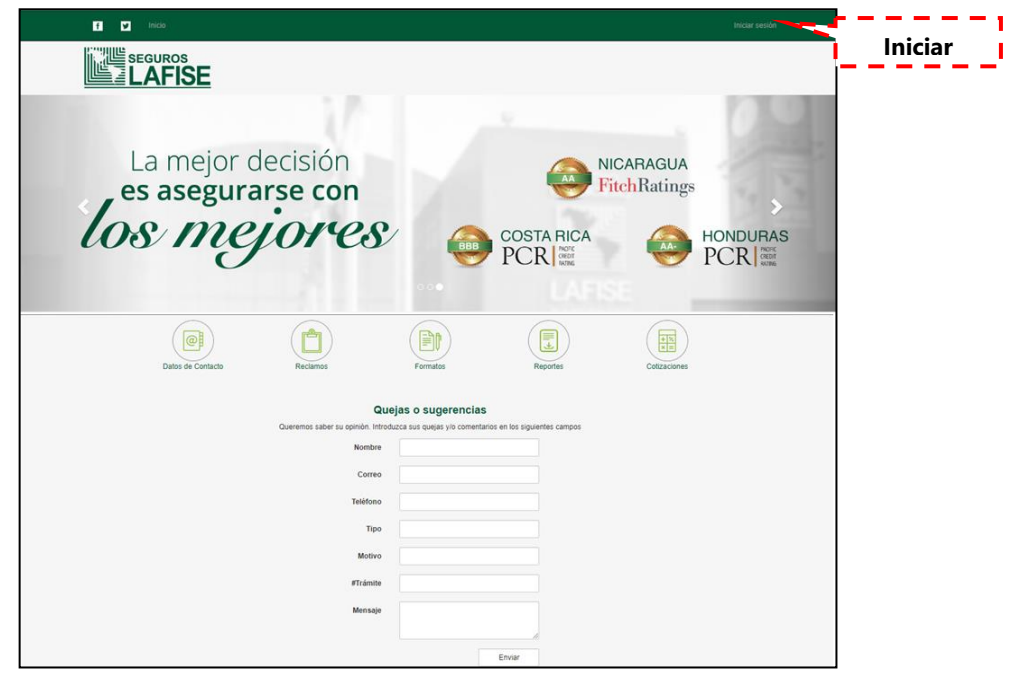

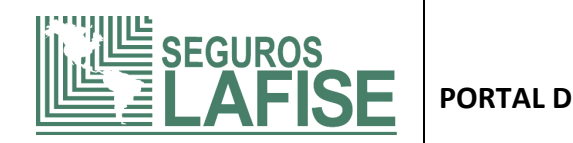

3. Al dar clic en **Iniciar Sesión**, se desplegará la siguiente pantalla para ingresar el usuario y contraseña correspondiente:

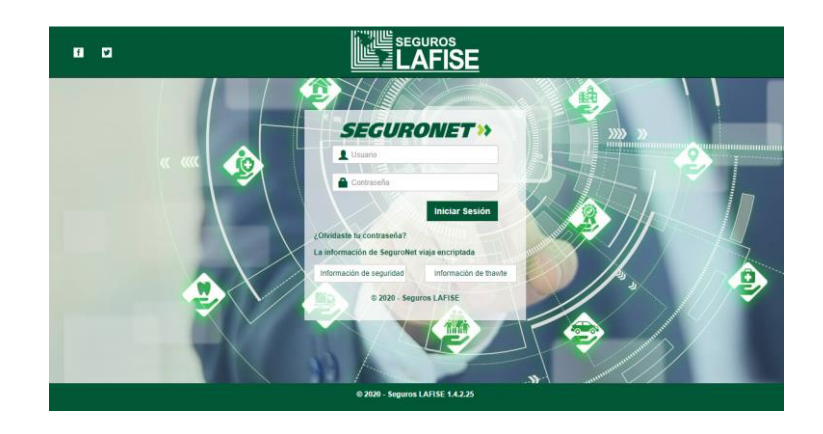

**Nota:** En caso de olvido de contraseña, en esta misma pantalla al dar clic en *¿Olvidaste tu contraseña?*, el usuario podrá recuperarla.

Una vez iniciada la sesión, el usuario podrá realizar consultas y gestiones según las opciones disponibles en el menú principal.

### <span id="page-3-0"></span>**3.1 ¿CÓMO IMPRIMIR UN RECIBIO OFICIAL DE CAJA Y ESTADO DE CUENTA?**

Para **Correduría y Subagentes,** el menú de **PÓLIZAS** mostrará opciones de búsqueda y consulta exclusivas para estos roles; conforme al tipo de cliente al que se vendió la póliza: *Ente natural, Ente Jurídico.*

Para generar un estado de cuenta y un recibo oficial de caja realizar los siguientes pasos:

1. Completar el campo según la información con la que cuente, puede hacer una búsqueda por *Número de póliza por Asegurado o Contratante*.

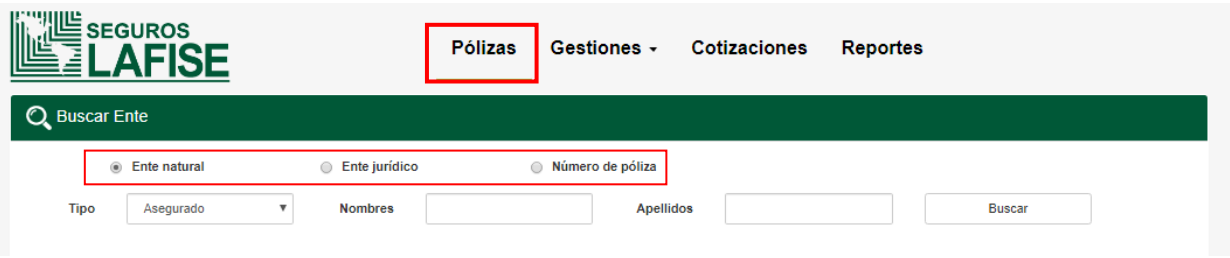

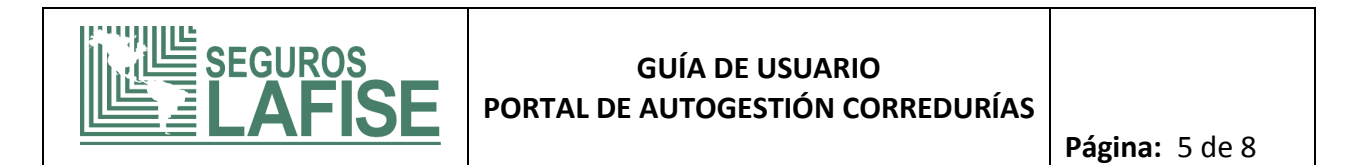

2. Para realizar una búsqueda por número de póliza seleccionar la opción *Número de Póliza,* digitar el número en el campo una **Póliza (maestra, individual o certificado)** vigente y con saldos pendientes, dar clic en **Buscar**.

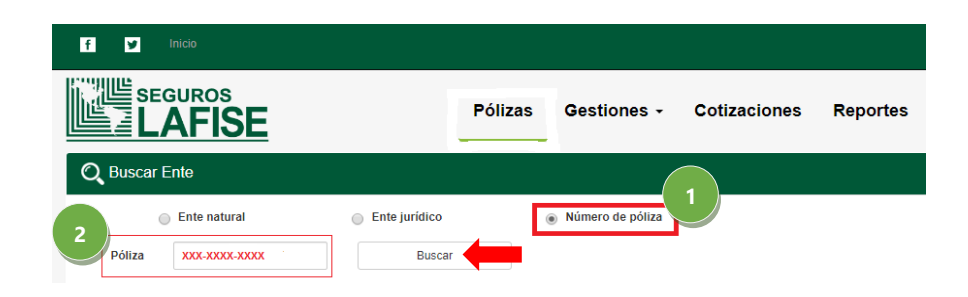

3. Se desplegará la pestaña **Detalle,** si desea visualizar el estado de cuenta deberá ubicarse en el campo **Senerar estado de cuenta** v seleccionar el tipo de descarga *PDF*.

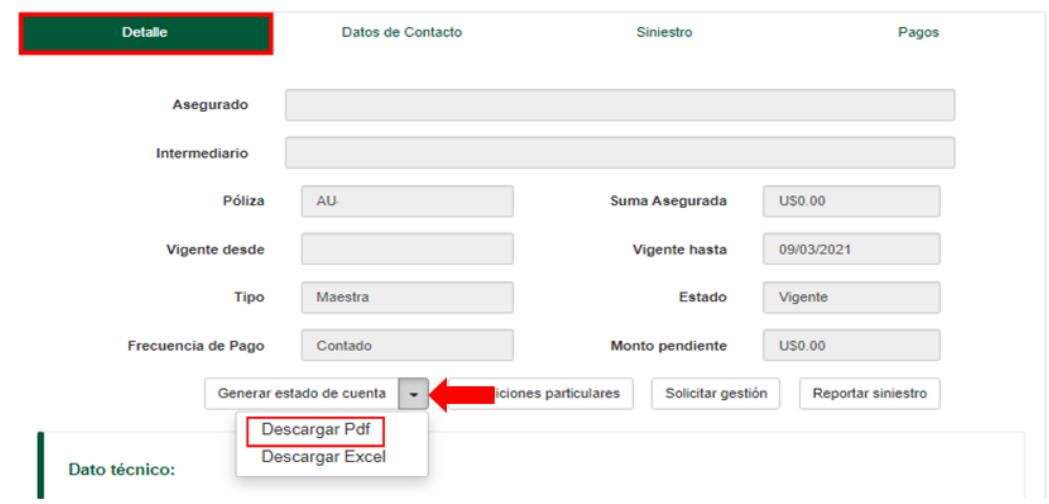

4. El sistema presentará el estado de cuenta del tenedor, asegurado o contratante de la póliza.

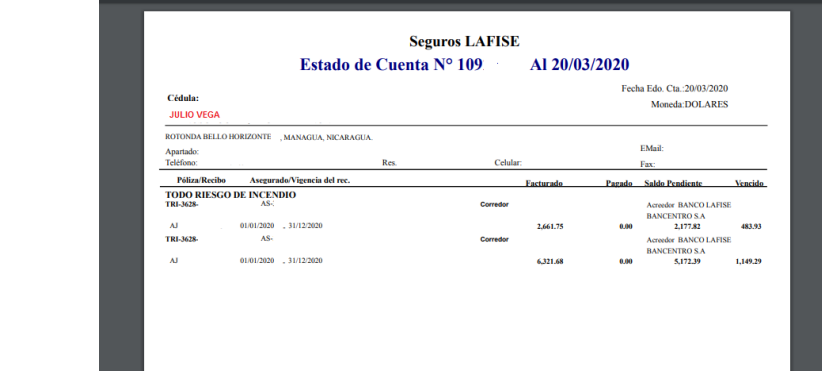

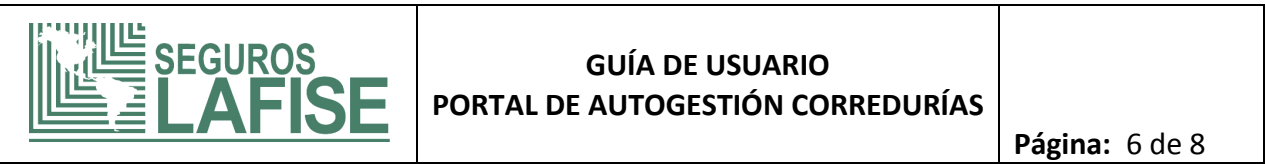

Pagos

5. Para poder visualizar un recibo de caja, previamente debe ingresar una póliza individual o certificado (Ver numeral 2), dar clic en la opción

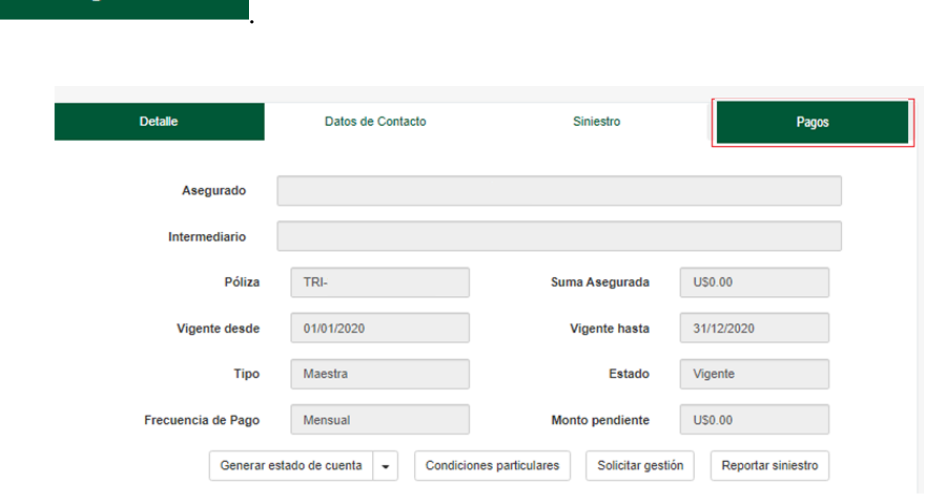

6. El sistema presentará la ventana *Listado de facturas*, ubicarse en la columna **Factura** y dar clic en el último número de factura vigente.

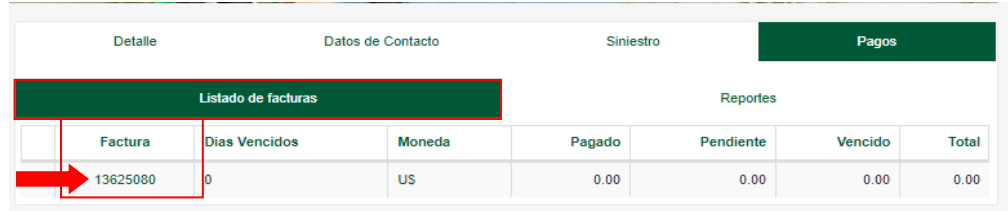

7. Se abrirá una ventana reflejando el número de cuotas pagadas. Para imprimir su recibo de caja dar clic en la ventana *Pagos*, ubicarse en la columna estado de cuenta y dar clic en el número de estado de cuenta o pago que desee visualizar.

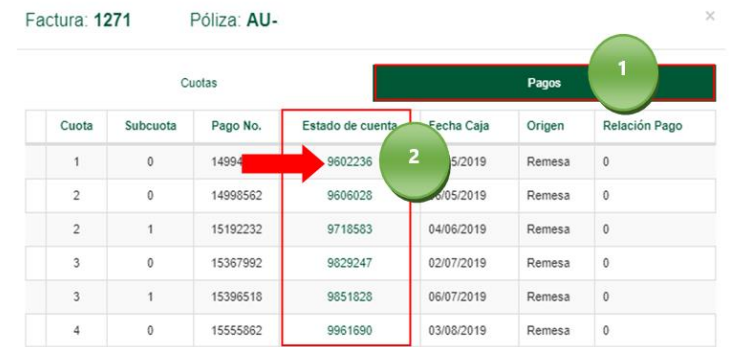

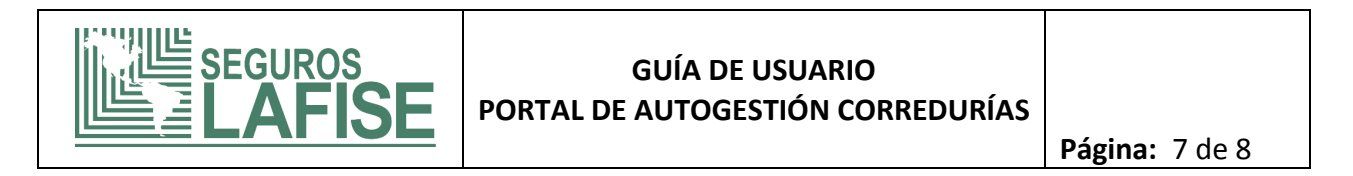

8. El sistema desplegará una ventana con el recibo de caja requerido. Para imprimir

dar clic en el ícono

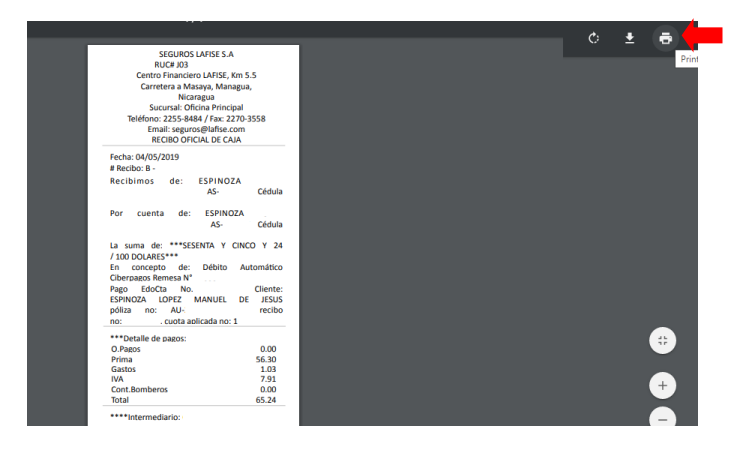

## <span id="page-6-0"></span>**3.2 ¿CÓMO GENERAR UNA RELACIÓN DE PAGO?**

1. Para generar una relación de pagos, podrá hacer la búsqueda desde la opción *Pólizas* **(puede ingresar una póliza maestra, individual o certificado)** con los filtros establecidos.

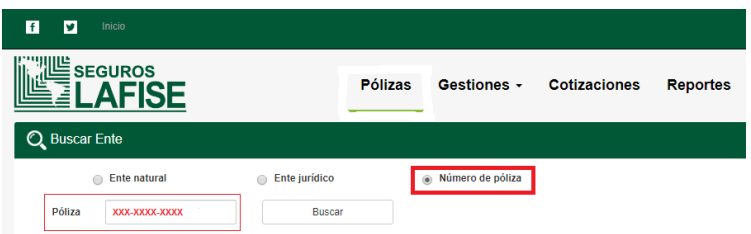

2. Dar clic en la pestaña *Pagos*.

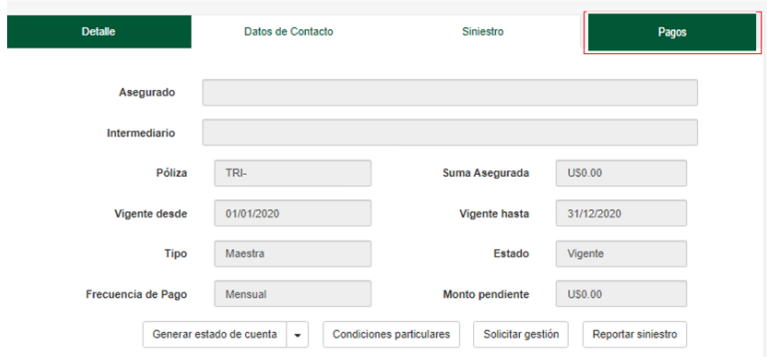

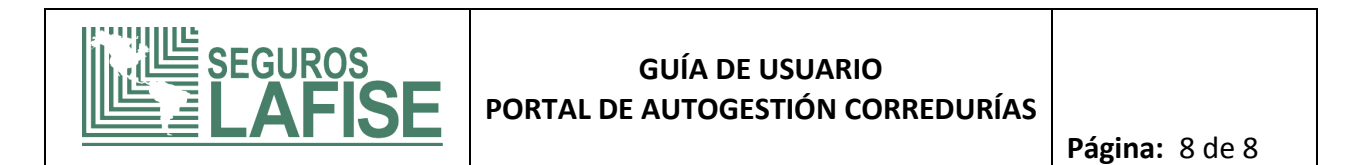

3. Dar clic en la pestaña *Reportes,* realizar filtro por rango de fecha requerido y dar clic en *Generar Histórico.*

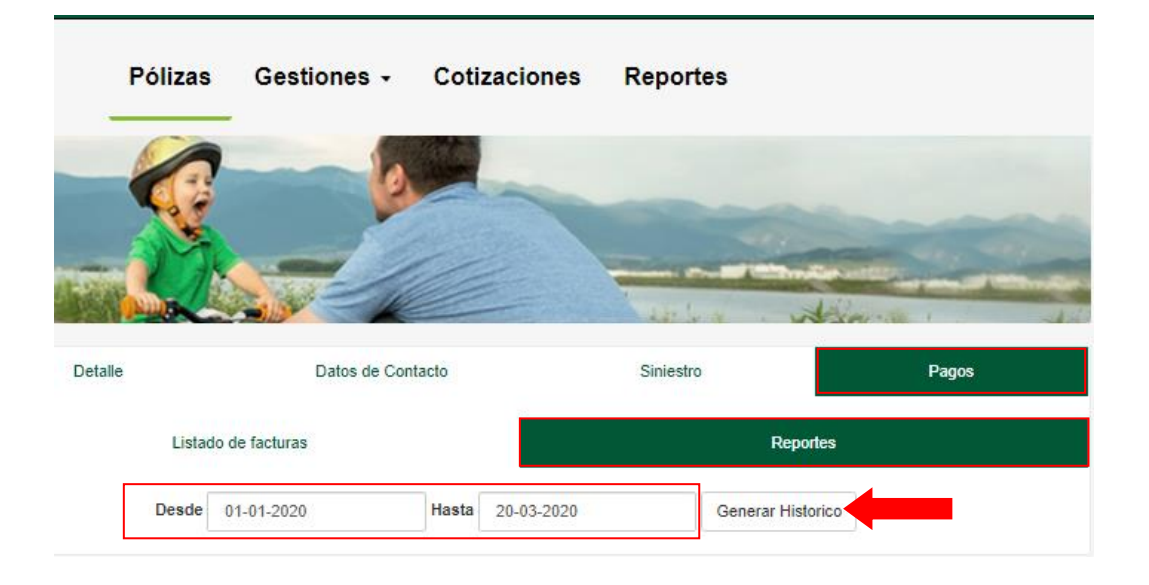

4. El sistema desplegará una ventana con la relación de pago requerido. Para imprimir dar clic en el ícono

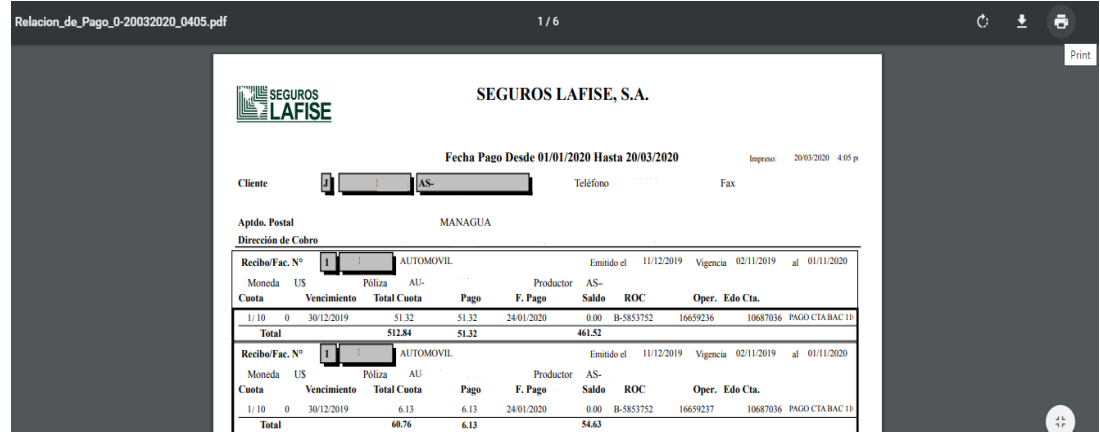